# **KARNATAKA RURAL INFRASTRUCTURE DEVELOPMENT LIMITED**

User Manual (for Joint Director-Project)

# **Bhusiri - Project Management System**

**Grameenabhivruddhi Bhavan, 4th and 5th Floor, Anand Rao Circle, Bangalore - 560009**

1

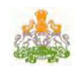

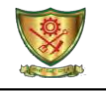

## **1. Introduction to User Manual**

This manual is the primary reference for the **Bhusiri Project Management System**. The Bhusiri system facilitates the KRIDL work information in following the procedure. The purpose of this manual is to explain the system to the new users and to provide sufficient details so that as the users progress through the manual they gain full understanding of the application.

The manual is organized overall to flow from a general to a specific perspective. The purpose being that as one reads through this manual he/she will be able to develop a conceptual framework.

#### **1.1 Audience for this manual**

This manual is prepared for the users who use the Bhusiri Project Management S ystem. Basically, this Bhusiri S ystem is used by the Officers of the KRIDL.

#### **1.2 URL**

.

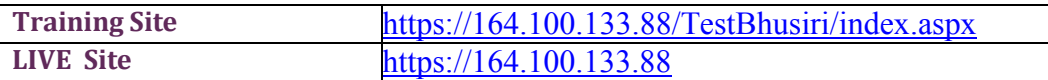

#### **1.3 Contact Information**

Helpdesk E-mail address **[kridlsoft@kridl.net](mailto:kridlsoft@kridl.net) Ph: 080-28015621/28015639** 

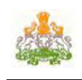

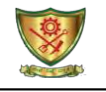

### **2. ABOUT THE KRIDL**

Karnataka Rural Infrastructure Development Limited (KRIDL) is a Govt. of Karnataka undertaking, was started as a Directorate of Land army in the year 1971 under the Rural Development Department of Government of Karnataka. It was incorporated as a company on the 9th August 1974 as Karnataka Land Army Corporation under the full and Complete ownership of Government of Karnataka. It was renamed as Karnataka Rural Infrastructure Development Limited (KRIDL) on 6th August 2008.

A unique organisation of Government of Karnataka involved in the Civil Engineering construction and creation of assets in the state.

The Head Quarters of the Corporation is at Bangalore with Zones, Divisions and Sub divisions functioning all over the state.

#### **VISION STATEMENT**

- 1. To be the Best and Most Efficient Public Sector Company in Karnataka
- 2. To be leader in construction management
- 3. Quality & Economical Deliverables
- 4. Overall superior service

#### **MISSION STATEMENT**

- 1. To avoid cost and time overrun
- 2. Quick response to customer needs
- 3. Credibility in everything KRIDL does and to be winners in the field
- 4. Committed Manpower

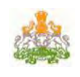

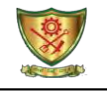

#### **3. BHUSIRI SOFTWARE MANAGEMENT SYSTEM**

 Bhusiri Software Management System is a web-based application to enter and monitor the Works. It enhances in adding, viewing and updating Works details and generates various reports based on requirements.

#### **3.1 FEATURES**

- 1. Web based system It is web based system and can be accessed by the officers from anywhere.
- 2. User friendly system This system is user friendly with local language support. It facilitates the users with minimum computer skill to use the system.
- 3. Work flow based system It has been built with work flow based process, where in the officers/officials have to follow the procedure/activities defined in execution of the work.
- 4. Uploading of the documents The system has a provision to upload the different documents like Administrative Approval Copy, Technical Sanction copy etc..,
- 5. System controls It has been built with system controls, where ever it is possible, so that officers cannot do the mistakes/error entries into the system

#### **3.2 BENEFITS OF THE BHUSIRI SOFTWARE**

- 1. Effective monitoring of the works
- 2. Better monitoring of funds Receipts
- 3. Work wise funds release
- 4. Physical and Financial progress of works can be captured.
- 5. Status of works can be know Completion, Ongoing
- 6. Generation of various reports which helps to take proper decision by the Management.

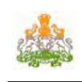

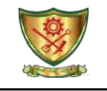

#### **3.3 PROCESS OF WORK FLOW**

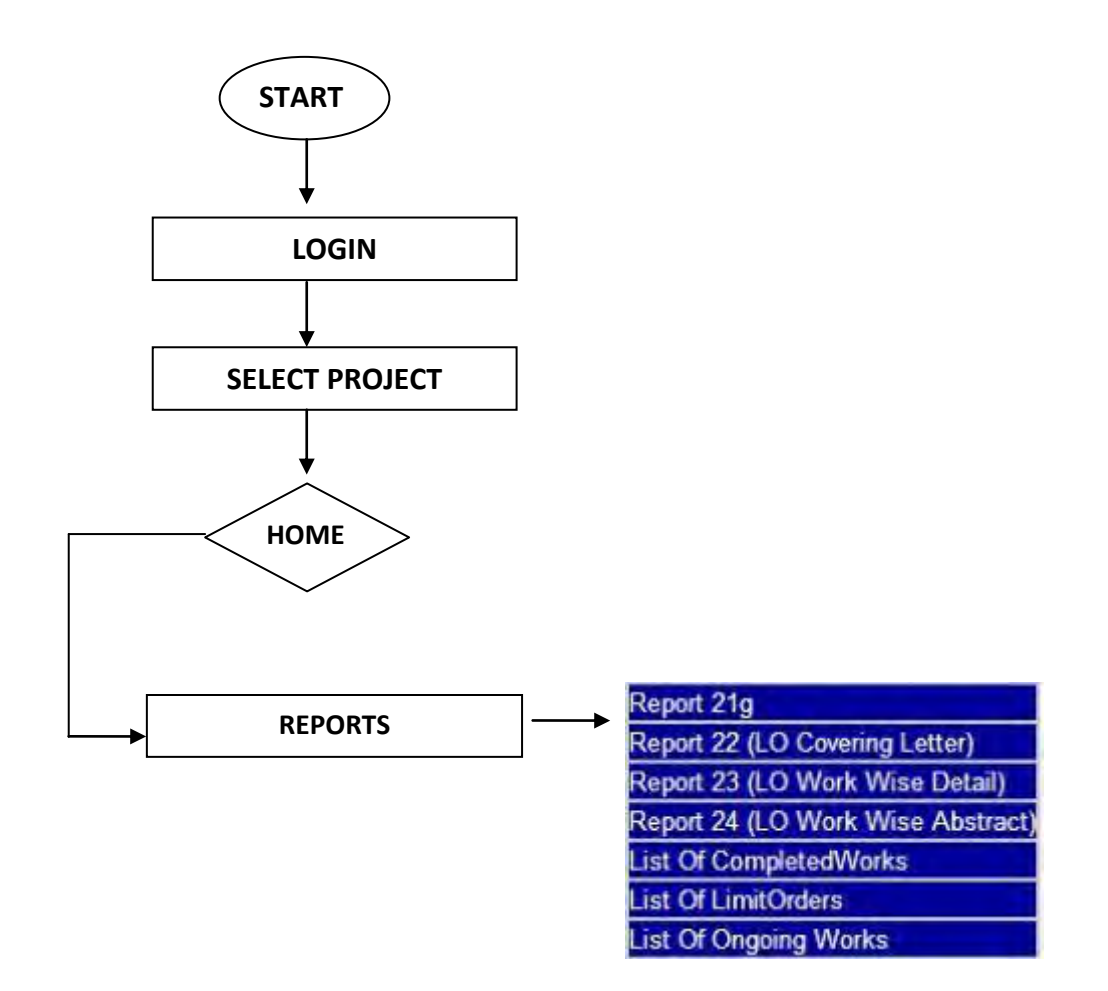

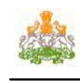

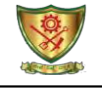

# **4. BHUSIRI SOFTWARE**

#### **4.1 HOW TO LOGIN**

Once the login account is created, the login name and password is sent to him/her as SMS. Using this login name and password he can open the web-site and carry out his activities

#### **4.2 LOGIN**

The access to the Bhusiri Software Management System is controlled through username and password. Hence, every authorized officer shall have a Username and Password through which he/she can login into this system.

**TEST** Login to the website using the URL: <https://164.100.133.88/testbhusiri/index.aspx> with the correct username and password [Refer fig below].

#### **TEST login can be used for the PRATICE purpose.**

Login to the **LIVE** website using the URL: [https://164.100.133.88 w](https://164.100.133.88/)ith the correct username and password [Refer fig below].

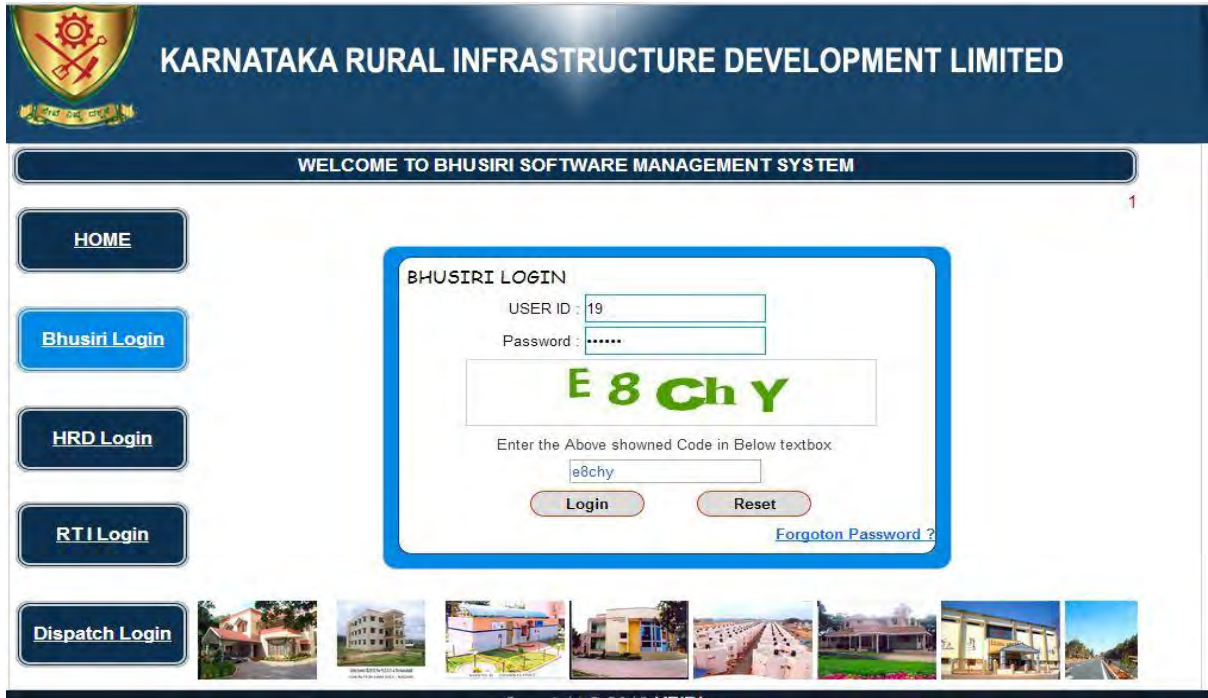

After Successfully login below screen will display. Project will be display based on roles. Select the Project to go on for next page.

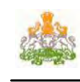

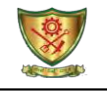

# **4.3 SELECT PROJECT TO OPERATE**

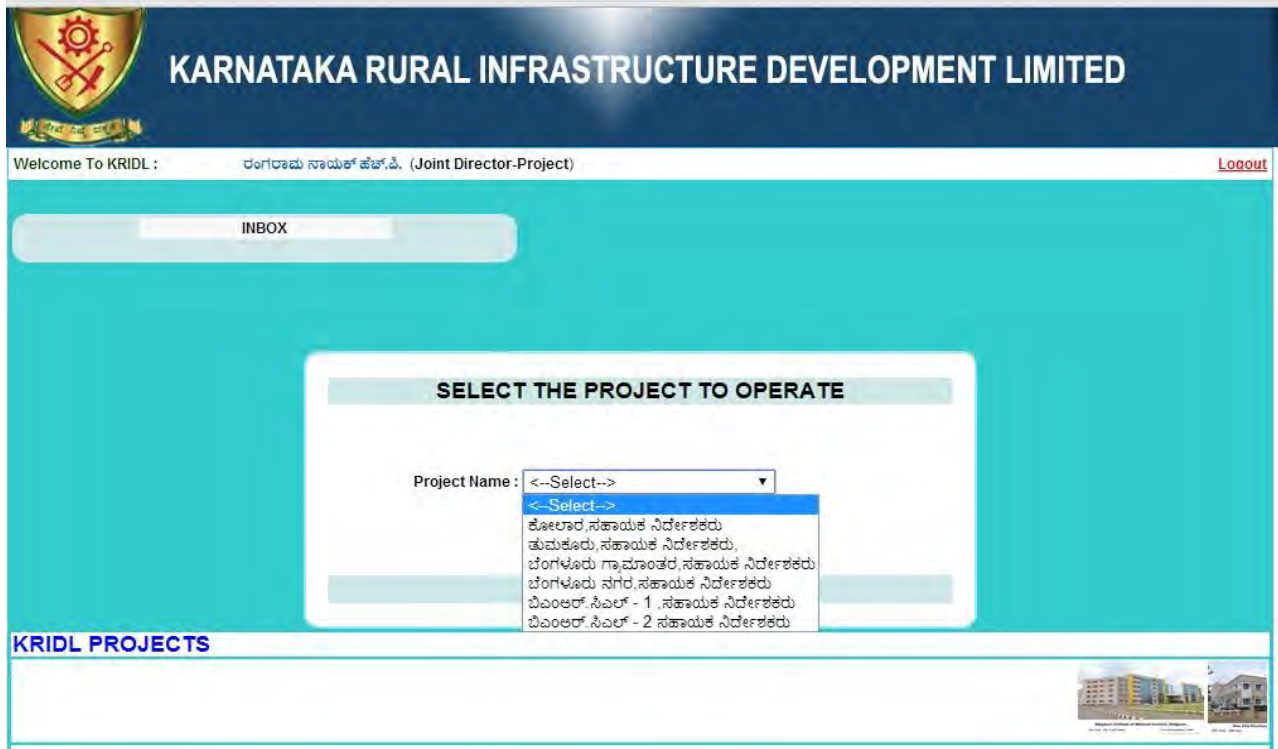

After Selecting project HOME screen will display. In the below screen you will get **MENUS .** 

#### **STEP 1 : SELECT REPORTS**

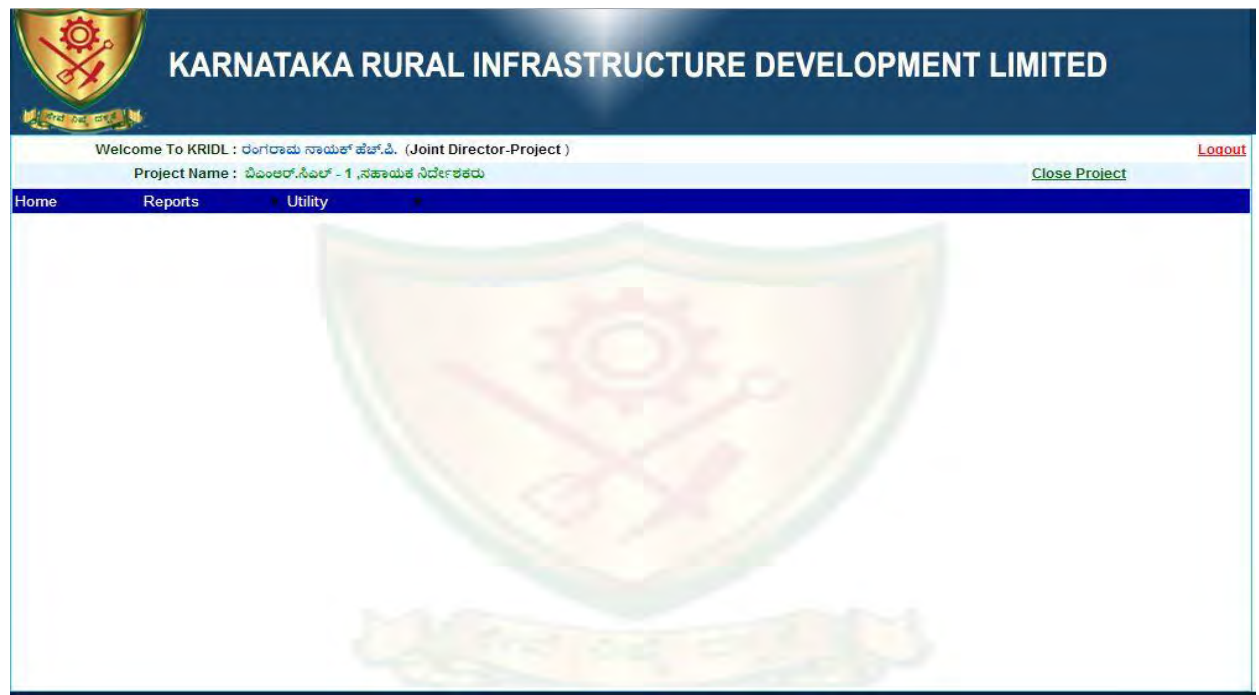

Below screen will display the list of reports.

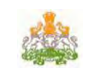

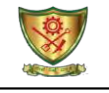

#### **STEP 2: REPORTS**

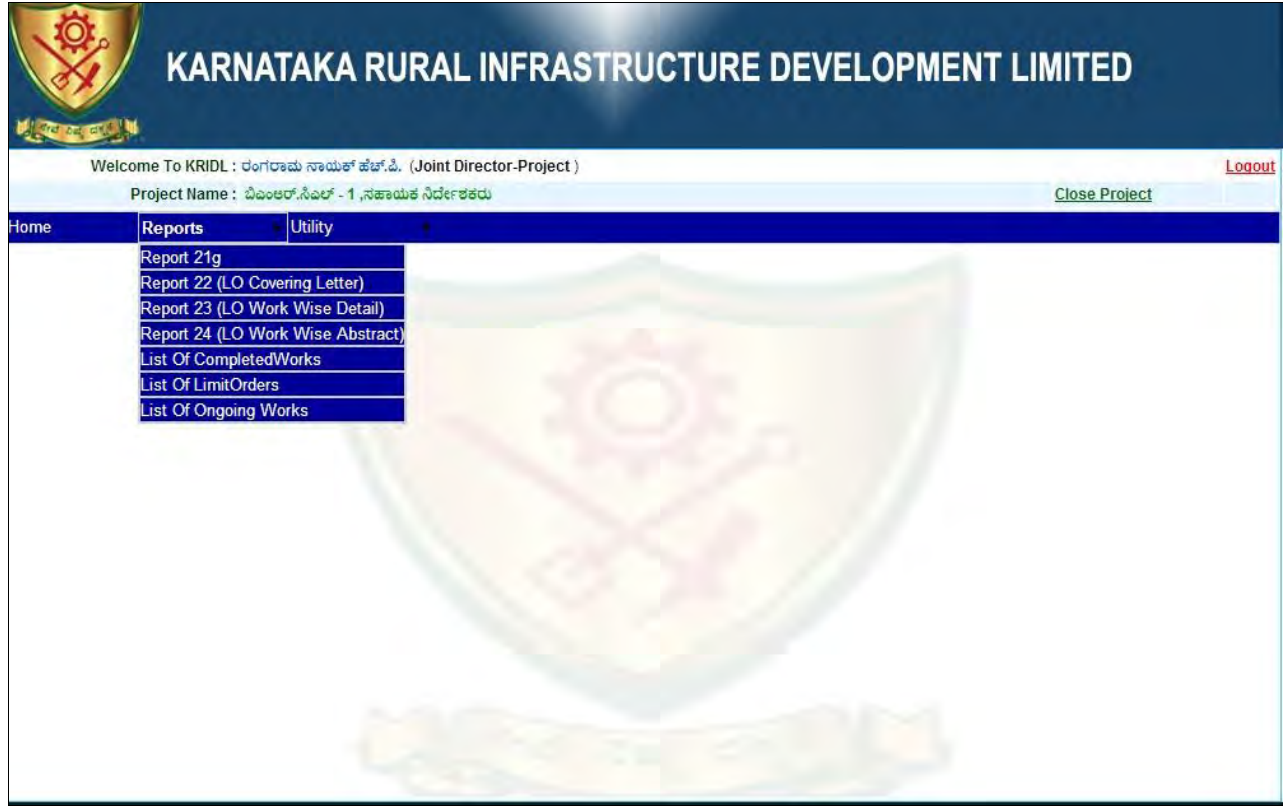

#### **STEP 3 : SELECT UTILITY**

Click on Change Password

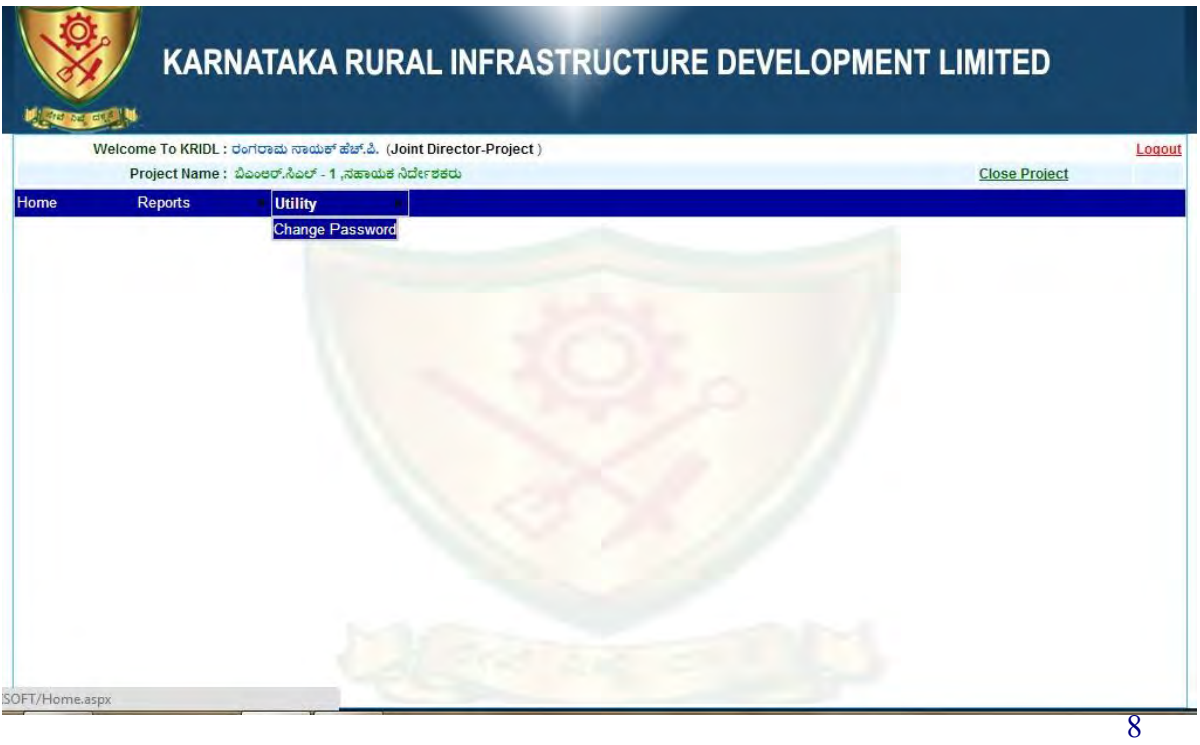

Below screen will display

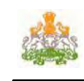

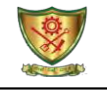

#### **STEP 4 :**

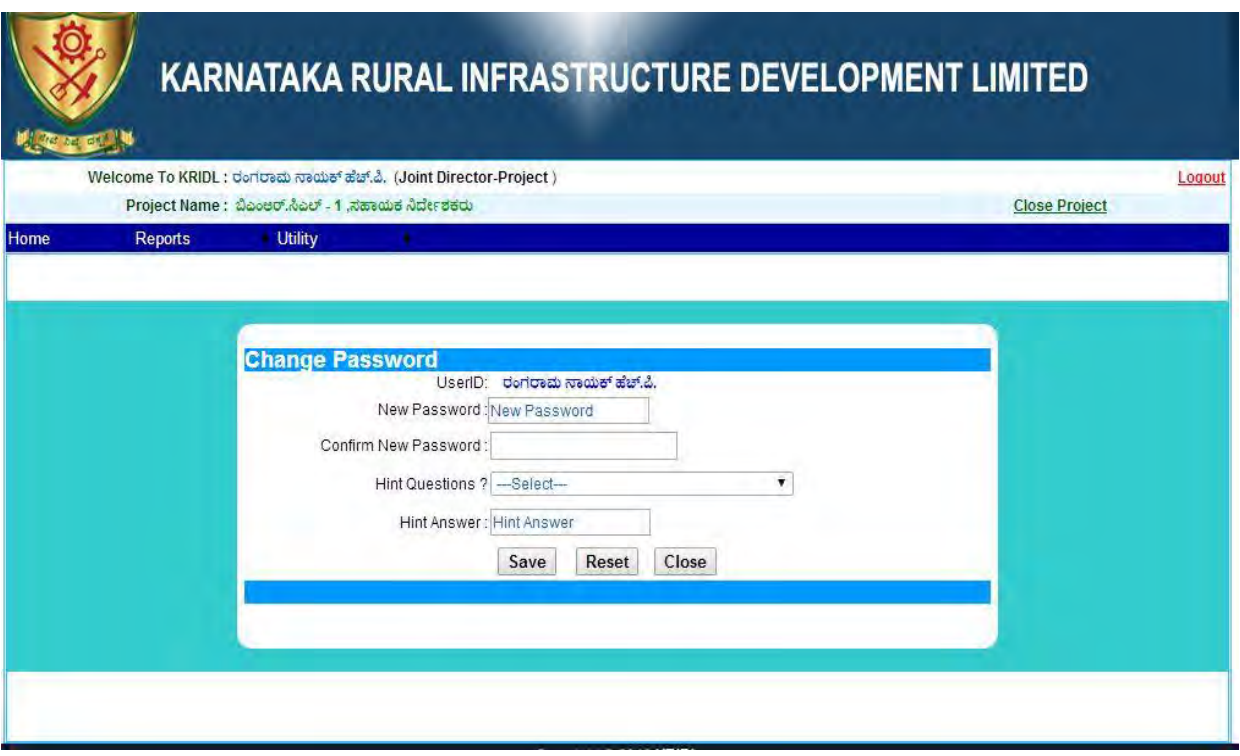

Enter New Password,Confirm new password,select hint questions and give hint answer to change the password

- $\checkmark$  Click on **SAVE** button to change the Password.
- Click on **RESET** button to clear fields.
- $\checkmark$  Click on **CLOSE** button to exit from the current page.
- Please remember **HINT QUESTIONS & HINT ANSWER .**